**Politiques** sociales.

**Service « Déclarations annuelles FNC » Consulter et effectuer la déclaration - FNC** 

*Saisie de la déclaration des Fonds Nationaux de Compensation du supplément familial de traitement (FNCTC et FNCTNC)*  et de l'allocation spécifique de cessation anticipée amiante *(ASCAA)*<br> **employeurs**<br> **publics** *Version juin 2022*

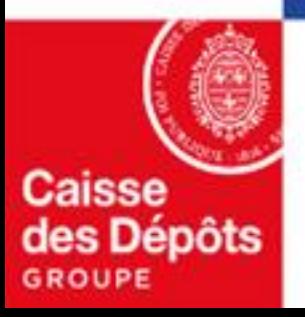

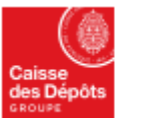

**Politiques sociales PGD's** plateforme employeurs publics

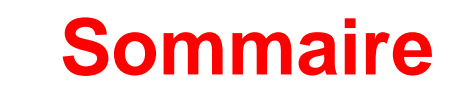

## **01**

#### **[Effectuer votre déclaration](#page-4-0)**

- **Saisir une déclaration**
- **Modifier une déclaration**
- **Supprimer une déclaration**
- **Valider une déclaration**
- **Vérifier une déclaration**

**02 [Consulter votre déclaration](#page-25-0)**

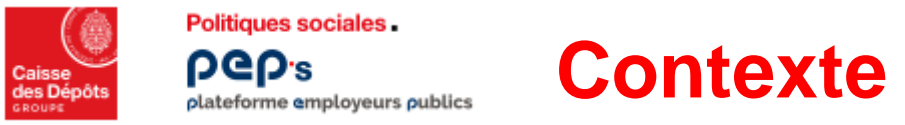

**Les collectivités territoriales et leurs établissements publics ont l'obligation de s'affilier aux Fonds nationaux de compensation (Article 2 de la loi du 26 janvier 1984) et de participer à la compensation pour l'ensemble de leur personnel fonctionnaire, titulaire et stagiaire, travaillant à temps complet ou à temps non complet (y compris les fonctionnaires stagiaires ou titulaires, cotisant à l'Ircantec), bénéficiant ou non du supplément familial de traitement (SFT).**

- Les fonctionnaires territoriaux titulaires et stagiaires bénéficiaires ou non du supplément familial de traitement doivent être **déclarés.**
- **Les auxiliaires, contractuels, vacataires, élus, saisonniers, et travailleurs temporaires…ne sont pas à déclarer même s'ils perçoivent le supplément familial de traitement.**

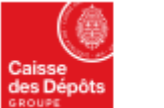

**Politiques sociales PGD's** plateforme employeurs publics

## **Accès au service « Déclarations annuelles FNC »**

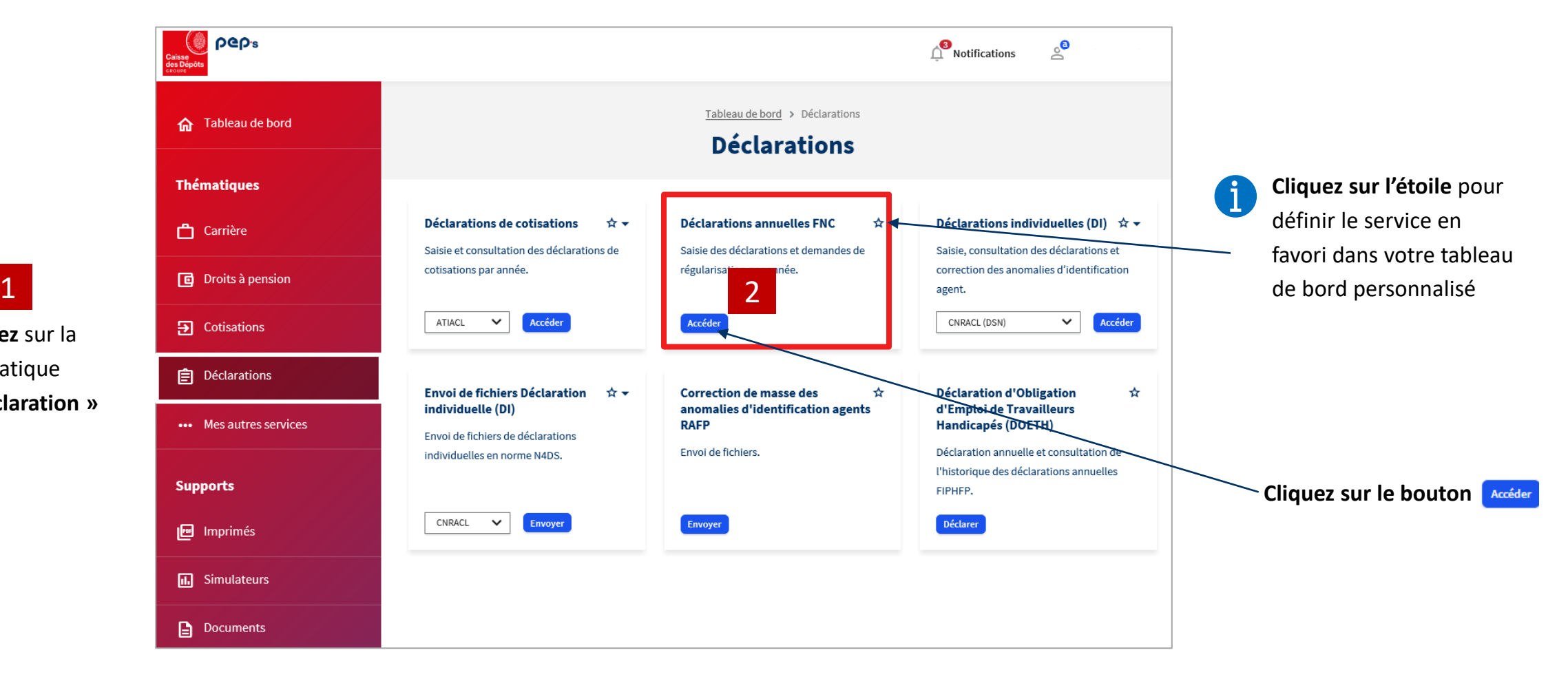

**Cliquez** sur la thématique **« Déclaration »**

## <span id="page-4-0"></span>**01 Effectuer votre déclaration**

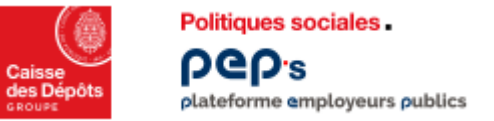

**Page d'accueil du service « Déclarations annuelles FNC »**

#### **Cas 1 : des déclarations existent déjà**

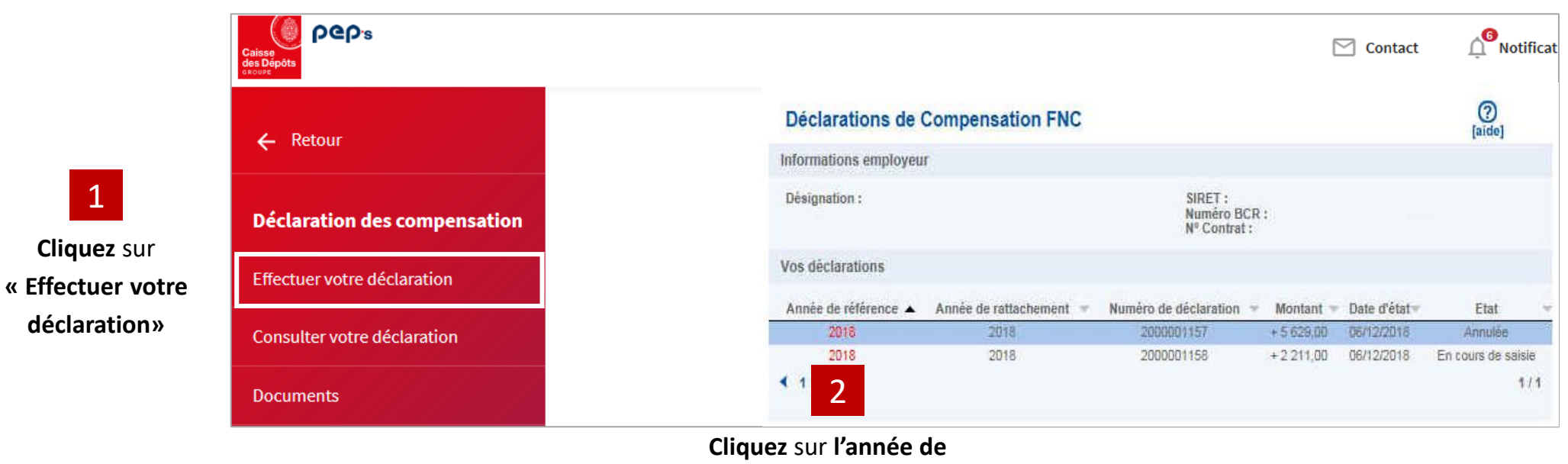

**référence de la déclaration en** 

**cours de saisie**

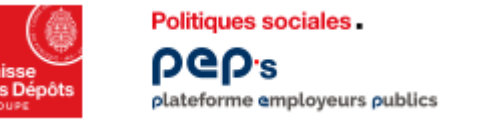

**Page d'accueil du service « Déclarations annuelles FNC »**

#### **Cas 2 : aucune déclaration n'a jamais été faite, enregistrée ou passée à l'état « en cours de saisie »**

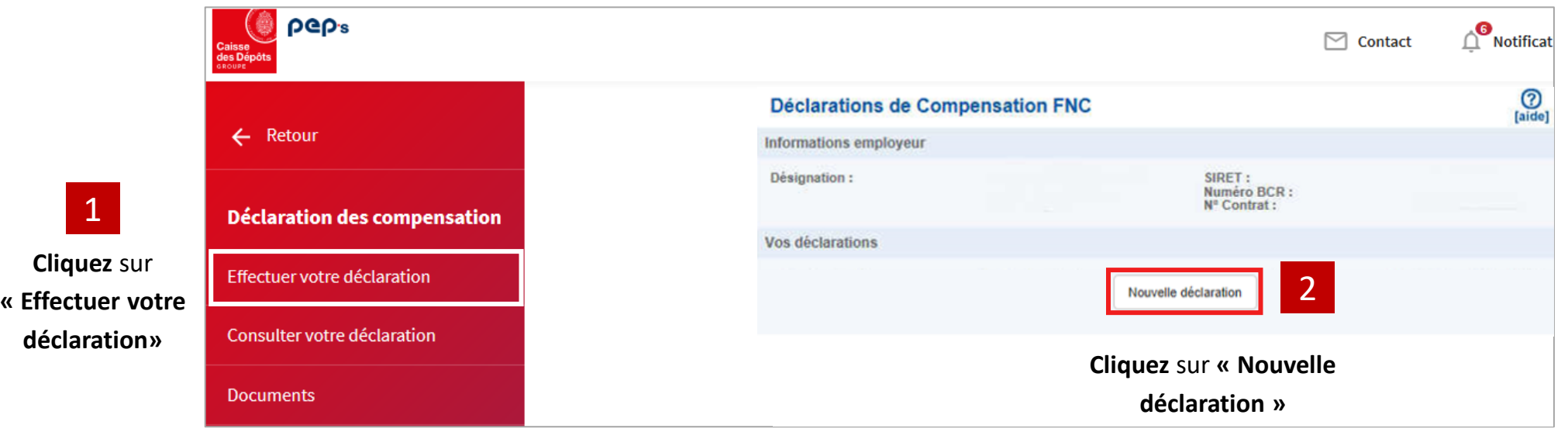

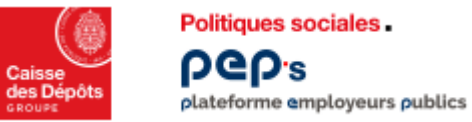

#### **Saisir l'année de référencement ou de rattachement**

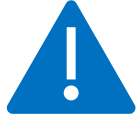

Le représentant de la collectivité certifie sincères et véritables les informations déclarées. La validation de cette déclaration engage votre collectivité pour le calcul de la compensation et détermine si vous êtes créancier ou débiteur du Fonds. Si vous souhaitez effectuer une déclaration dont l'année est supérieure à l'année de campagne en cours, veuillez adresser les éléments suivants par courriel à fnc@caissedesdepots.fr : - L'arrêté de fusion, dissolution ou création - La fiche Siret du repreneur - Les coordonnées de la personne en charge du dossier - Et les éléments (montants) concernant cette déclaration  $\bigodot$ <br>[aide] Effectuer votre déclaration **Choisissez l'année de référencement ou de**  Informations employeur **rattachement correspondant aux données à**  SIRET: Désignation: **déclarer** Numéro BCR: Nº Contrat: 1 Cotisations Historiaue Déclaration Année de référencement de votre déclaration :  $2018$   $\vee$  $\bf \hat{1}$ Année de rattachement de votre déclaration :  $2018$   $\overline{\smile}$ Motif de votre déclaration : INITIALE V **Votre déclaration est toujours de type « INITIALE »** 2

Puis **cliquez** sur **« Créer»**

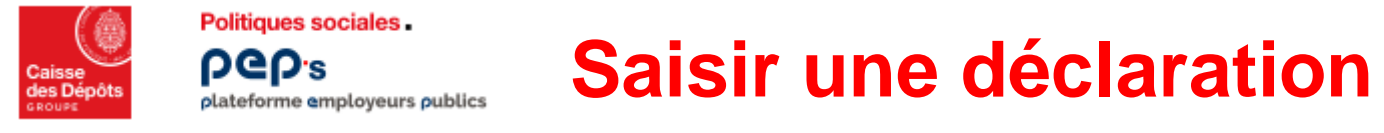

**Si une déclaration existe déjà pour l'année de référence choisie, une fenêtre s'ouvre indiquant que celle-ci sera annulée à la création de la nouvelle déclaration.**

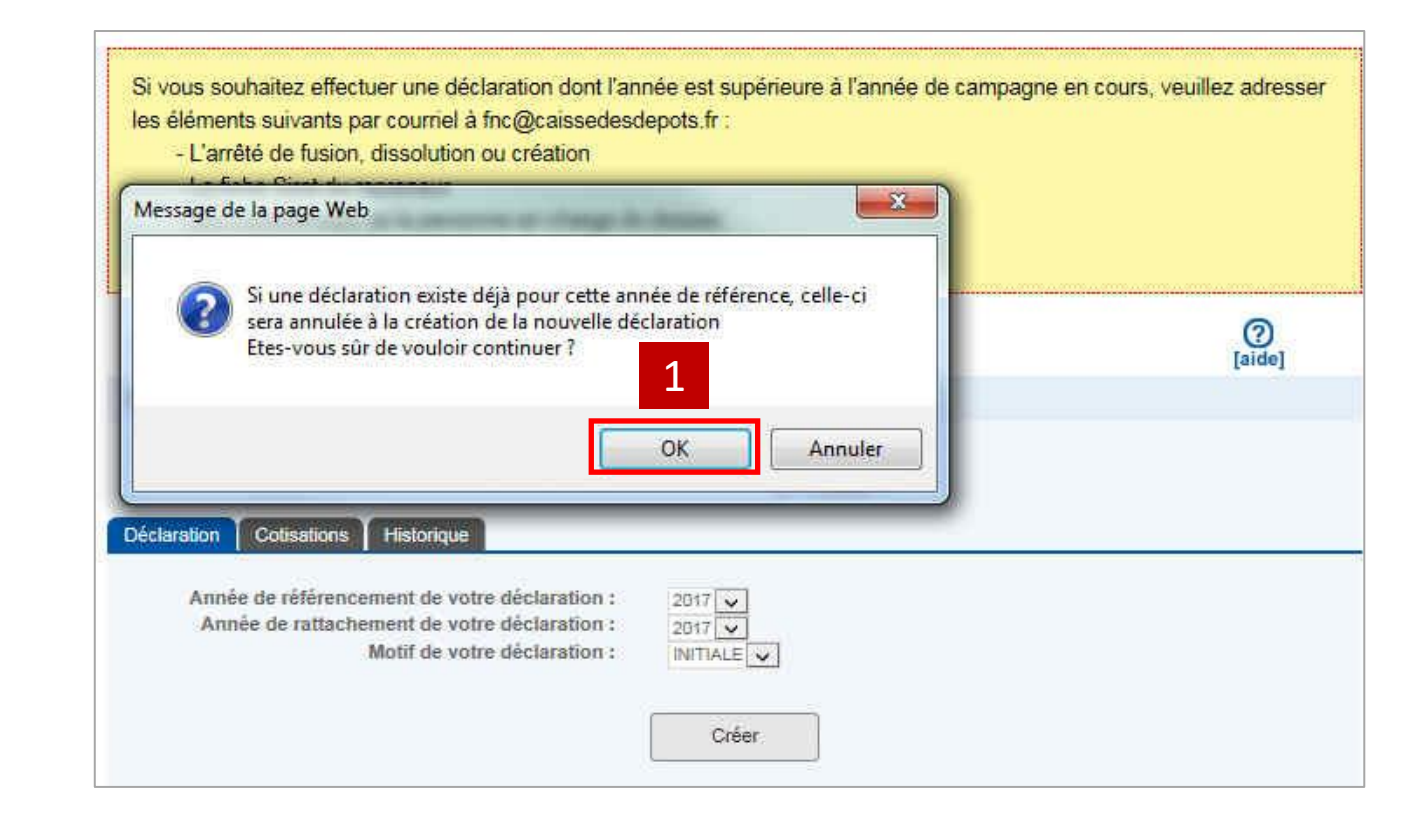

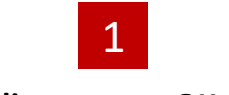

**Cliquez** sur **« OK »**

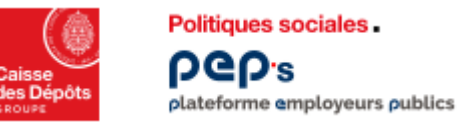

#### **Accès à l'écran de saisie de la déclaration**

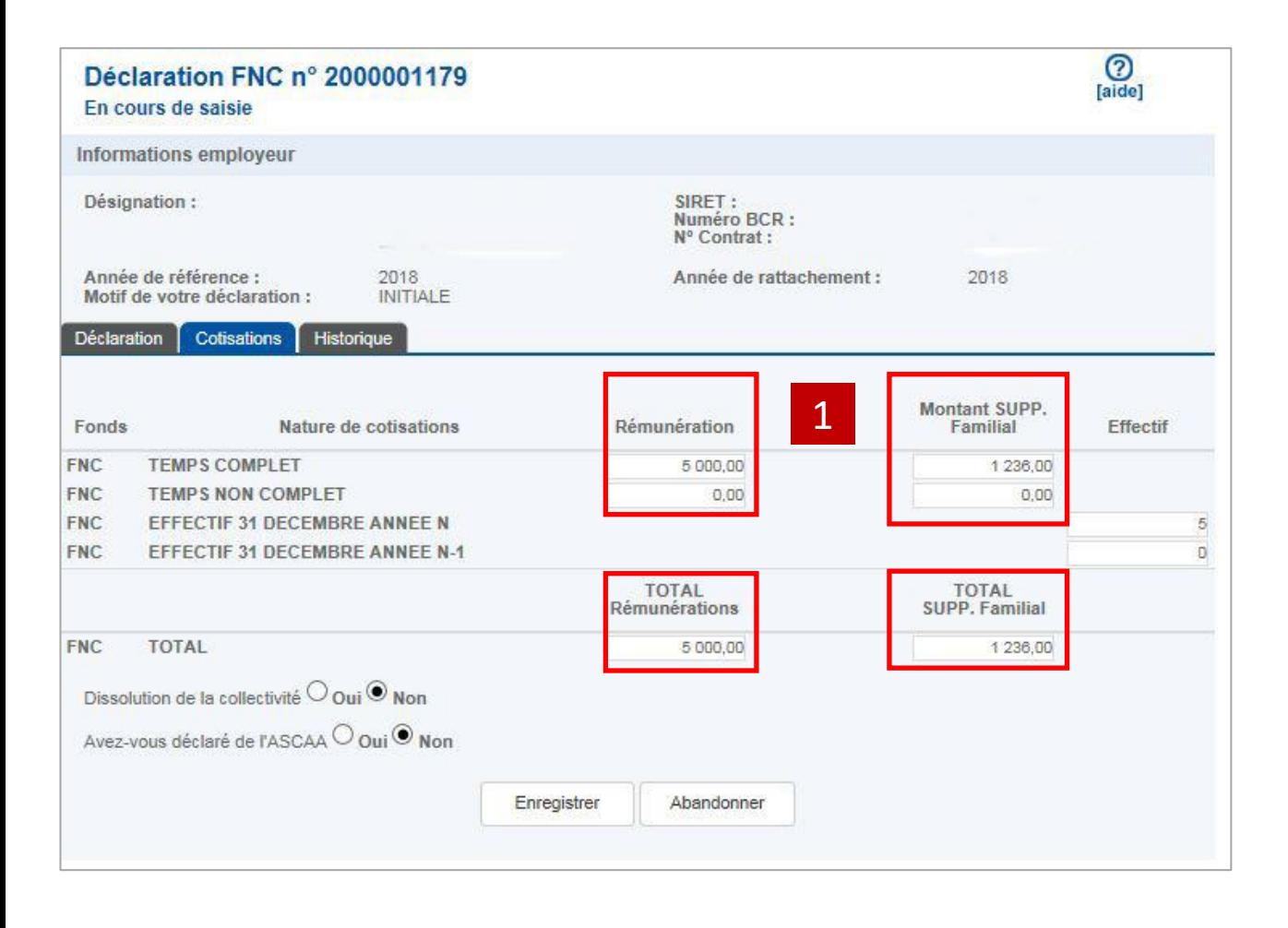

### 1

**Saisissez tous les montants à déclarer sans décimale Le cas échéant, saisissez le chiffre 0, si vous n'avez rien à déclarer**

#### **Montant à déclarer :**

Du salaire brut global (traitement indiciaire + NBI + primes et indemnités rattachées à l'indiciaire + heures supplémentaires…) : déduire les retenues salariales obligatoires (CNRACL, IRCANTEC, assurance maladie, assurance vieillesse, CSG, CRDS, RAFP…) ainsi que le supplément familial de traitement, les avantages en nature et les frais professionnels. Ne pas déduire les cotisations à caractère facultatif (Mutuelle, Prévoyance, PREFON, retenues rétroactives…).

#### **Avec ASCAA**

Vous devez déclarer les montants correspondants aux allocations ASCAA versées ainsi que les cotisations patronales et salariales afférentes. Sont concernés, les fonctionnaires territoriaux à temps complet et temps non complet, les contractuels de droit public à temps complet et à temps non complet.

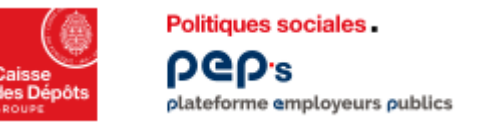

#### **L'application détecte une erreur potentielle**

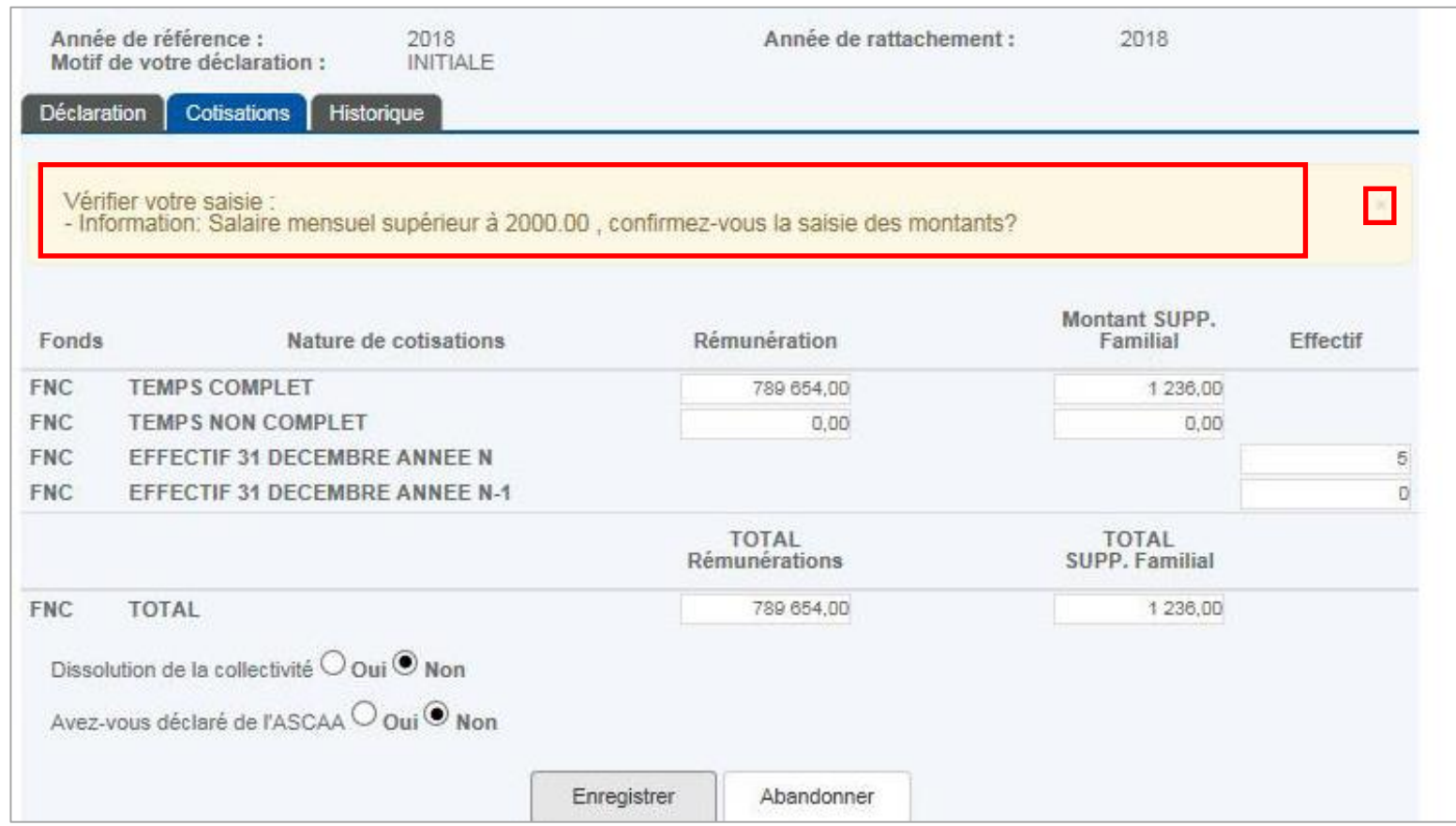

**Si l'application estime qu'il y a une erreur dans la saisie, un message dans un fond jaune apparaît. Vous devez vérifier votre saisie**

**S'il n'y a pas d'erreur, ce message d'alerte n'étant pas bloquant, cliquez sur la croix pour le fermer**

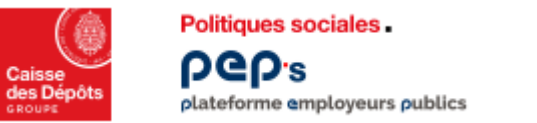

#### **L'application détecte une erreur**

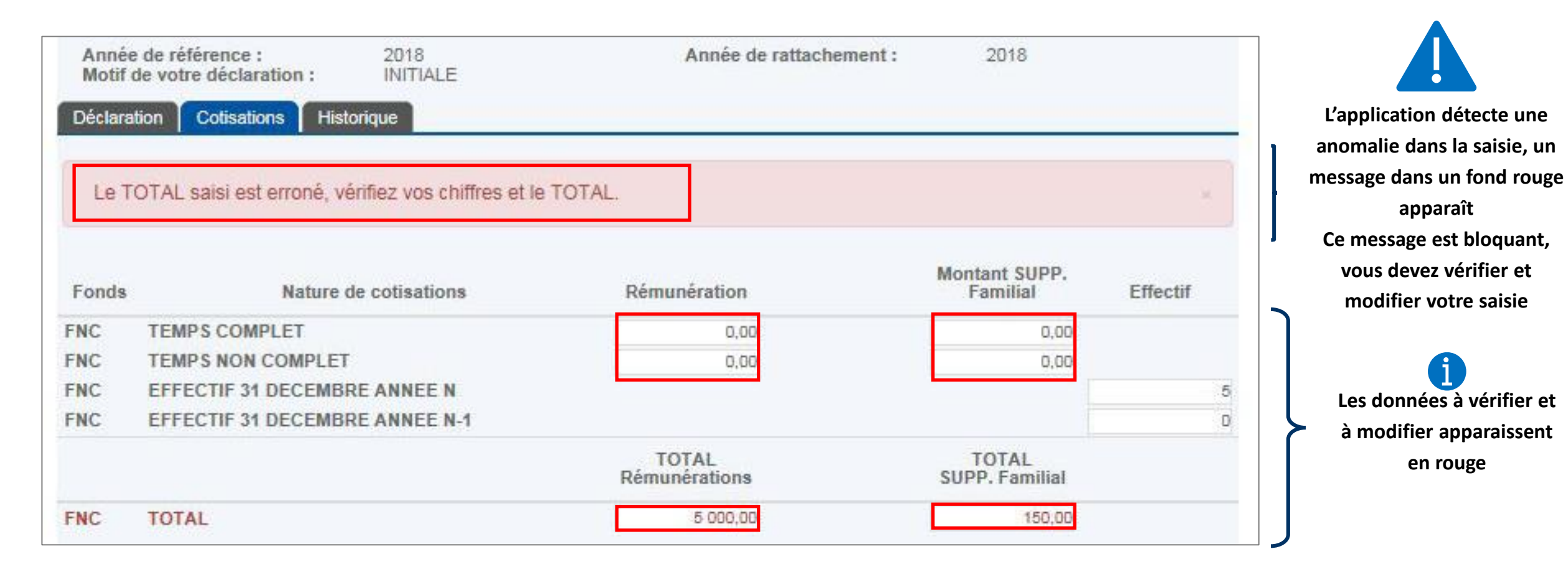

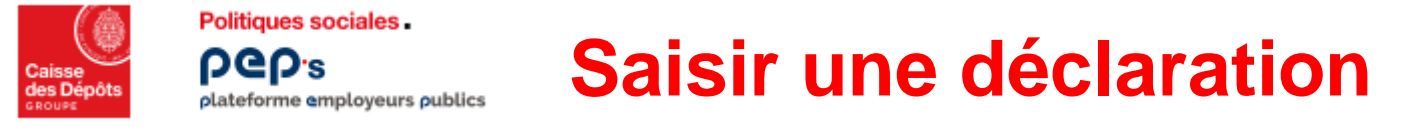

#### **L'erreur est rectifiée, le message bloquant a disparu**

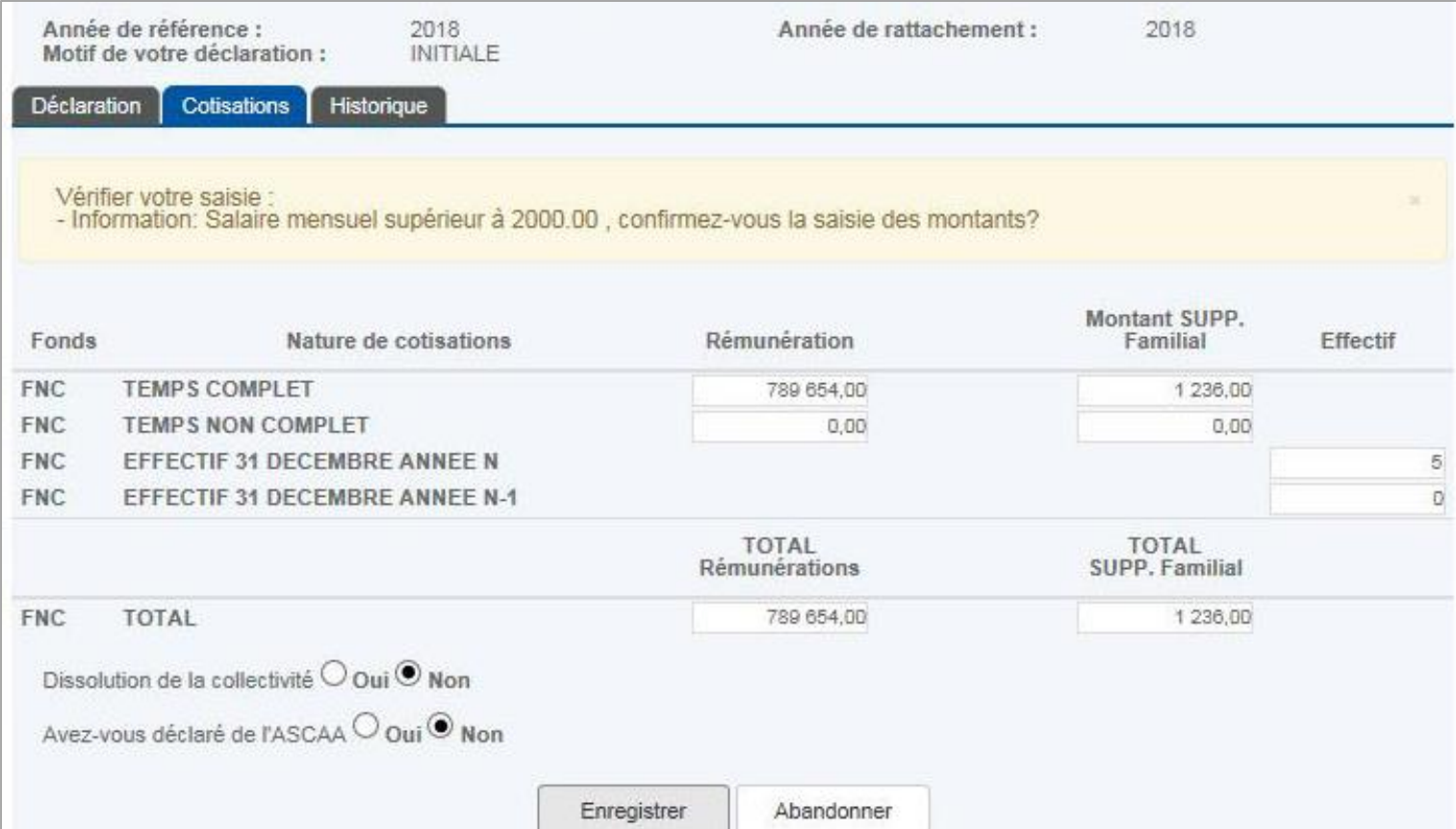

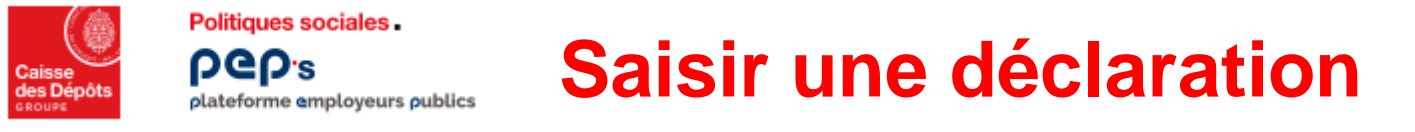

#### **Si votre collectivité est dissoute, en cours de dissolution, ou le sera prochainement, précisez la date**

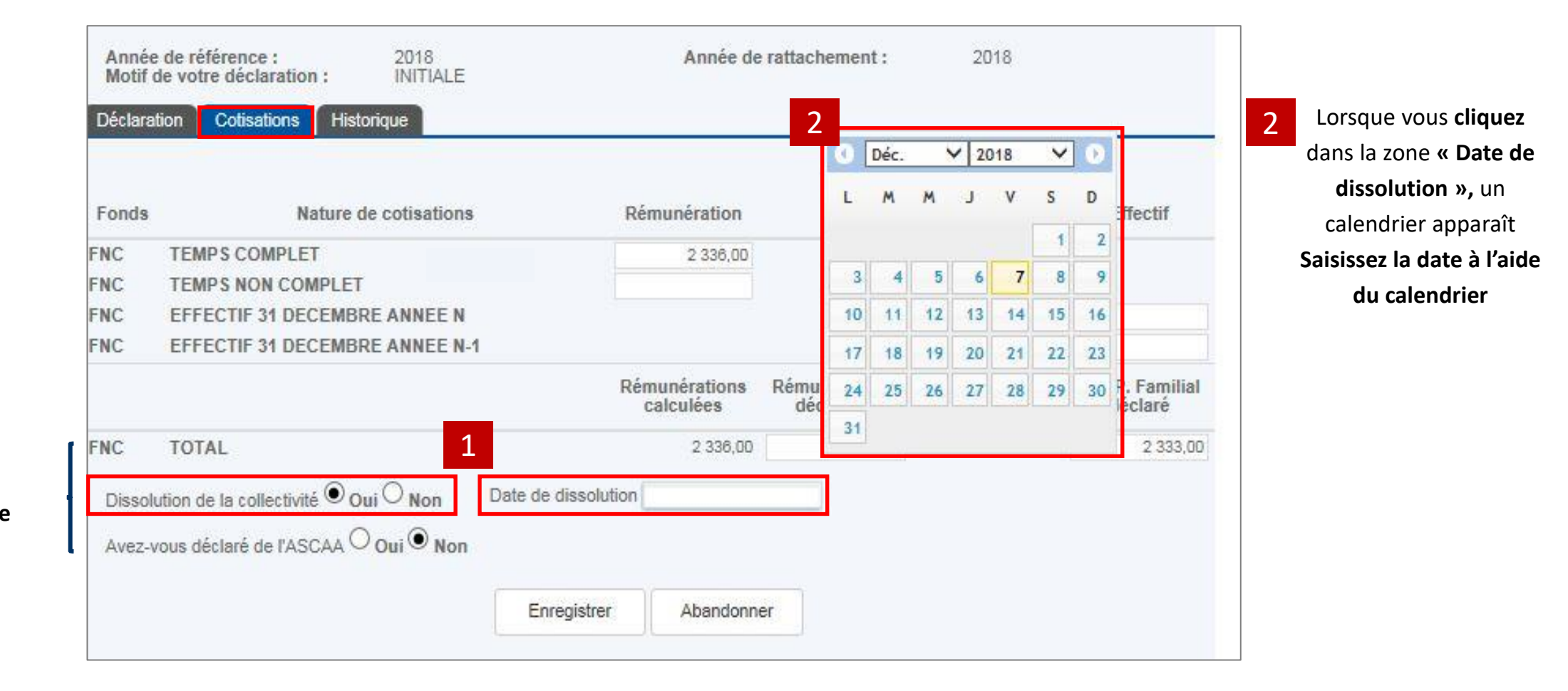

1

**Si dissolution,** 

**- cliquez** sur **« Oui »**

**-** et **cliquez « Date de dissolution »**

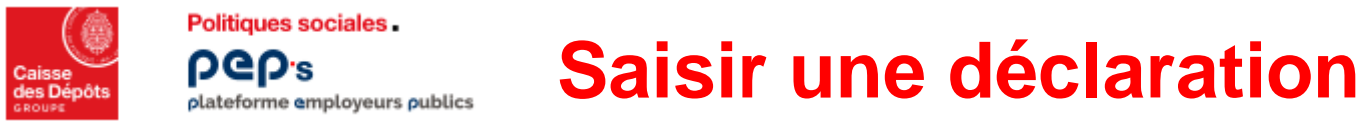

#### **Si vous avez versé une ASCAA, renseignez toutes les rubriques**

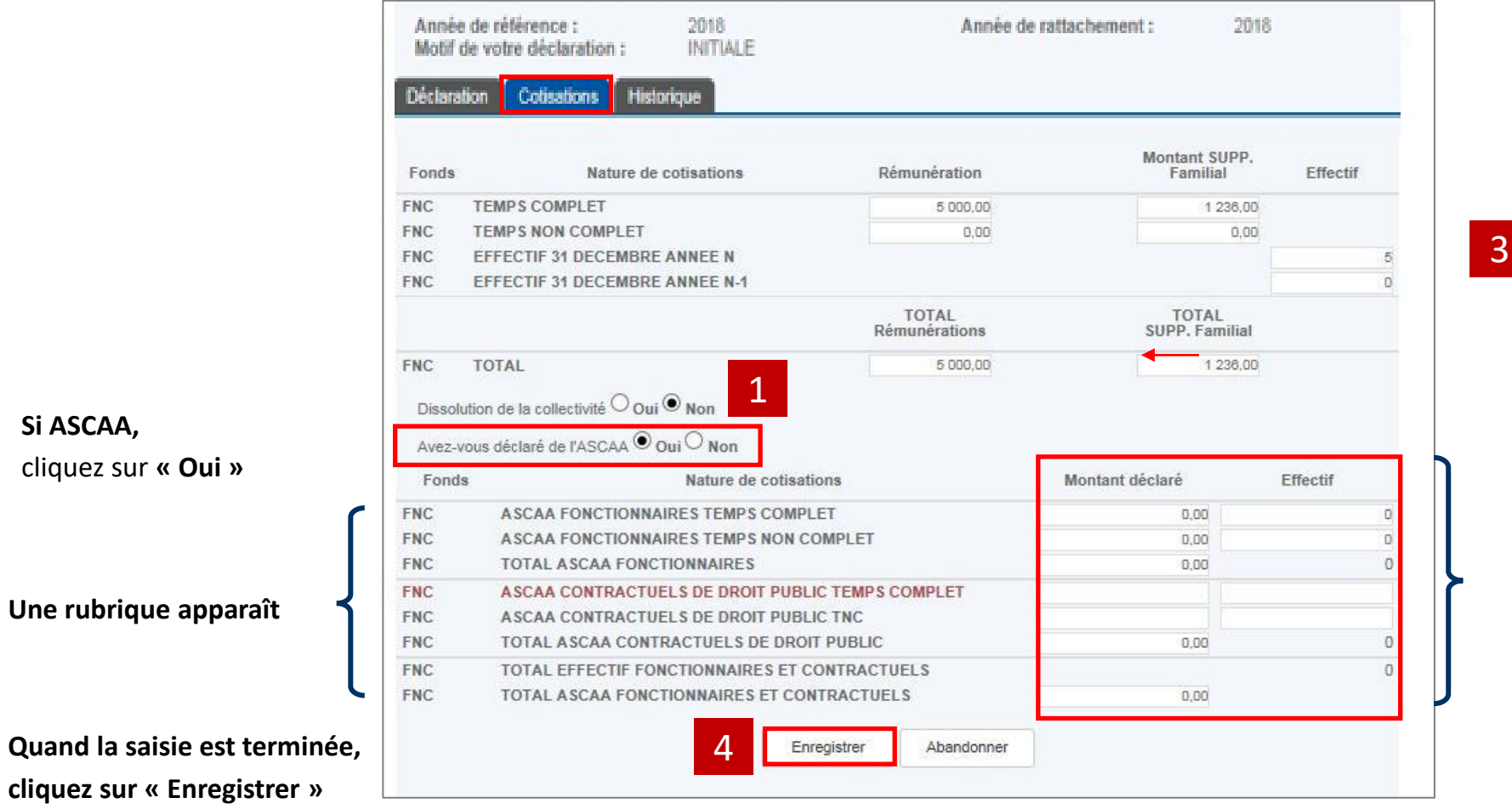

**Compléter les montants et effectifs correspondants à déclarer Toutes les zones doivent être renseignées**

**Les zones non remplies doivent être complétées d'un « 0 ».**

**Si ASCAA,** 

1

2

4

cliquez sur **« Oui »**

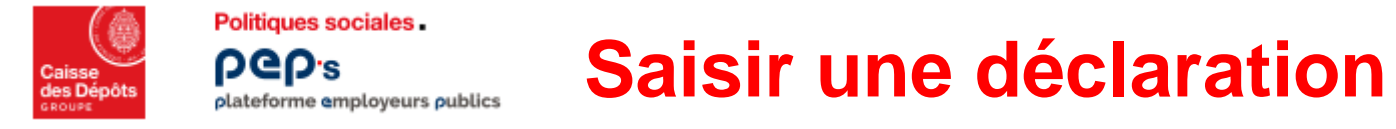

#### **L'onglet « Cotisations » présente une synthèse de la saisie quelle que soit la situation**

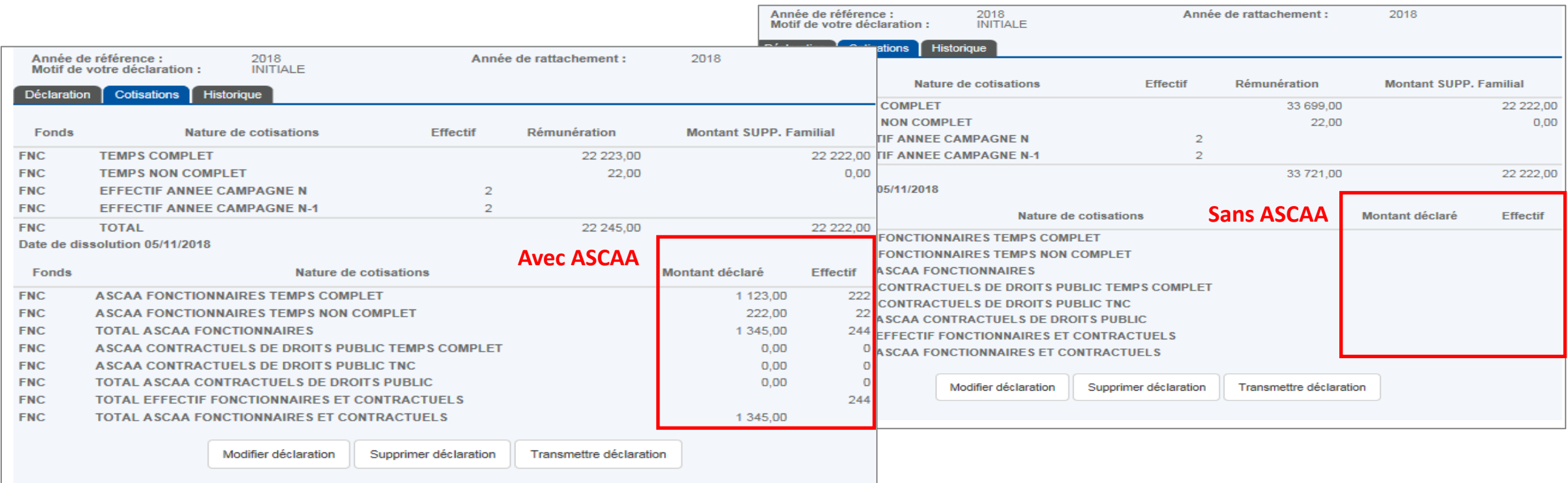

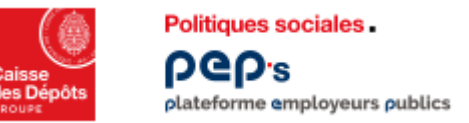

**L'onglet historique vous renseigne sur l'état de votre déclaration**

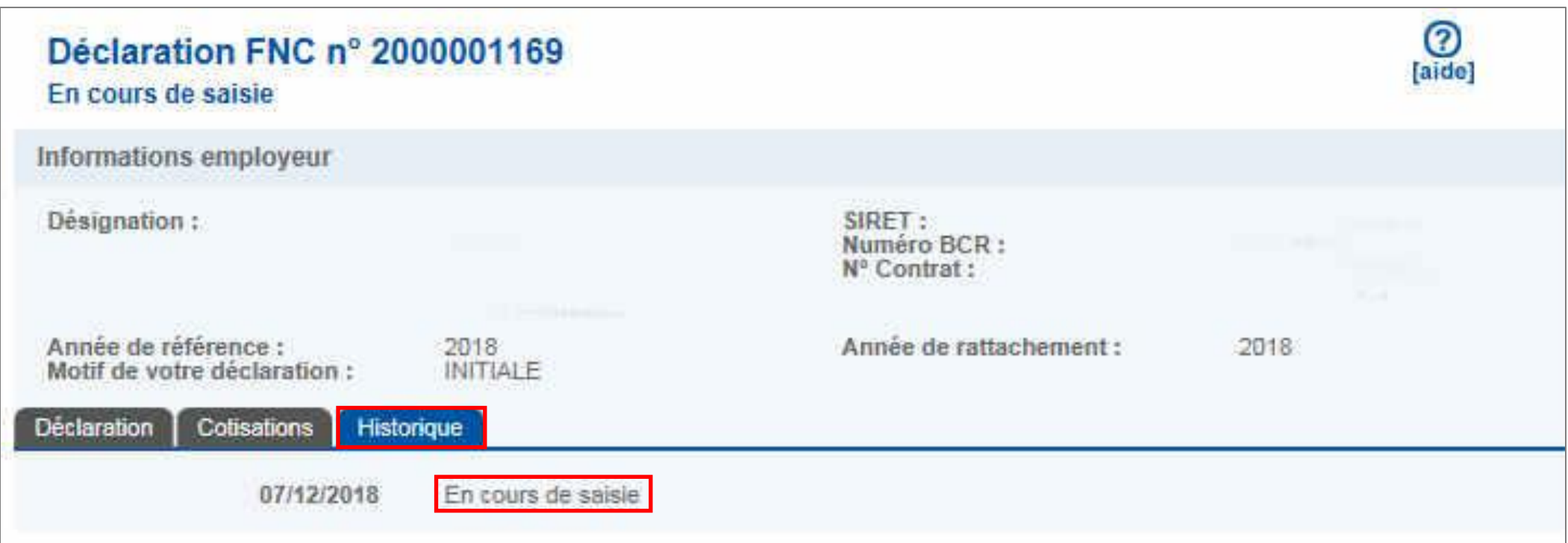

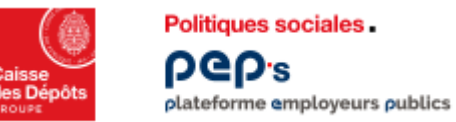

## **Modifier une déclaration**

#### **Pour modifier votre déclaration, vous devez revenir sur l'onglet « Cotisations »**

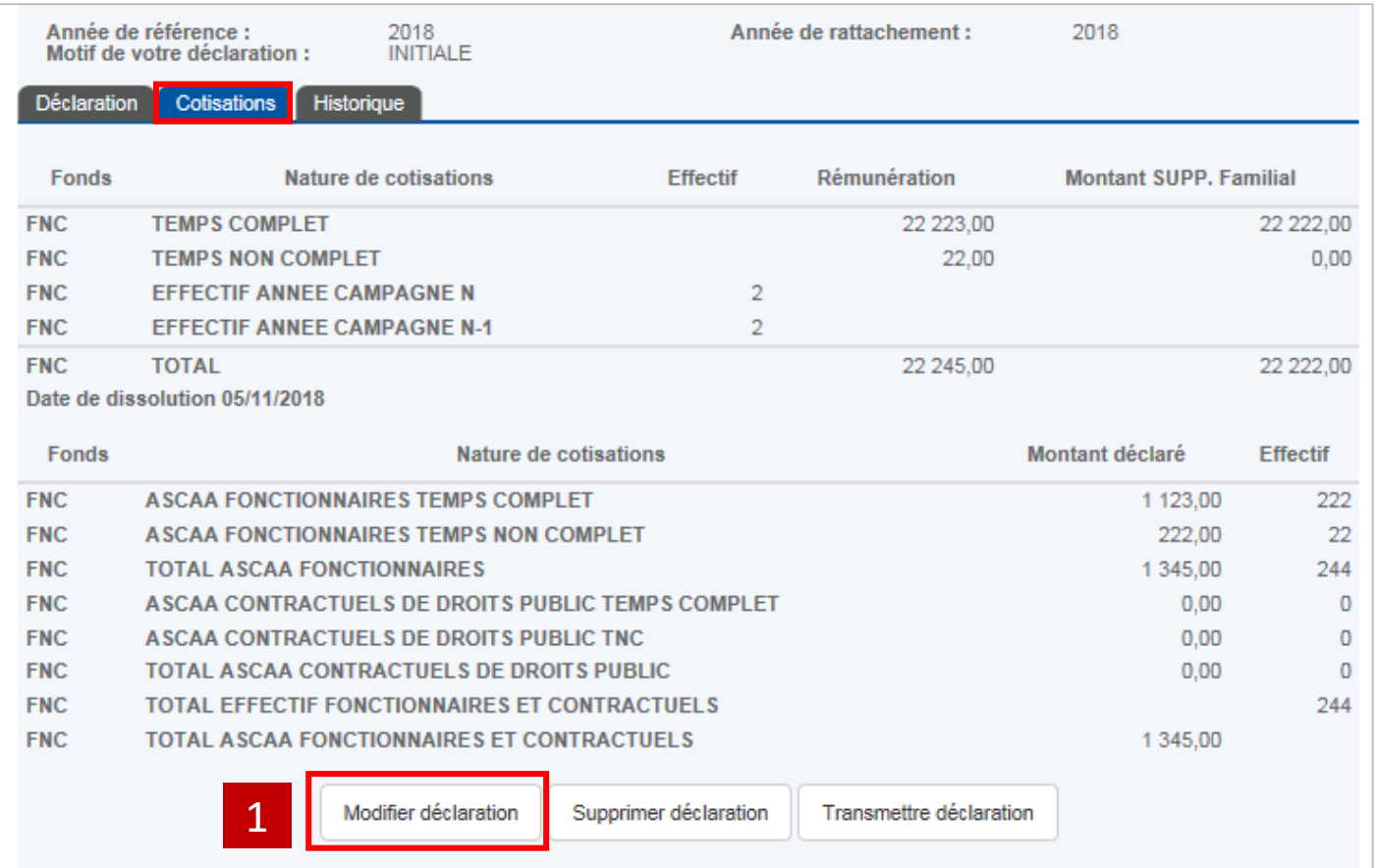

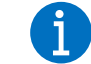

**Vous pouvez modifier votre déclaration en ligne tout au long de l'année de campagne de déclaration.**

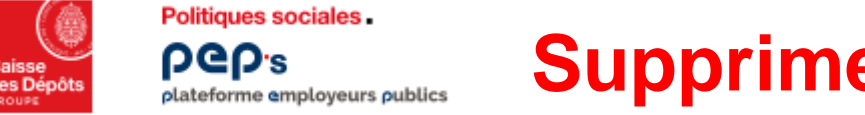

## **Supprimer une déclaration**

#### **Pour supprimer votre déclaration, vous devez revenir sur l'onglet « Cotisations »**

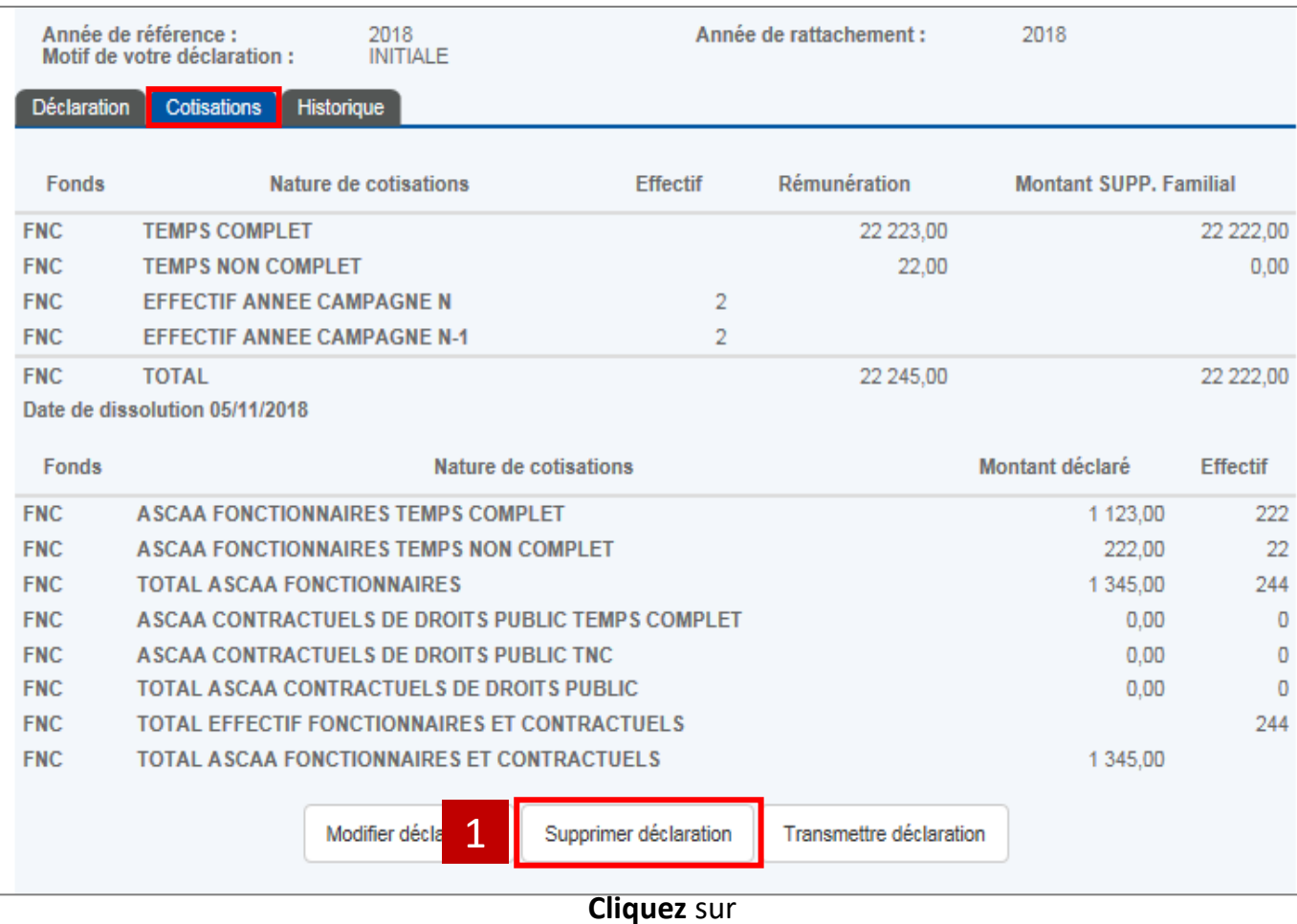

**« Supprimer déclaration »**

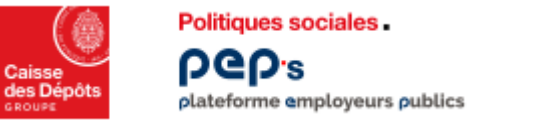

## **Supprimer une déclaration**

#### **Si vous avez cliqué sur « supprimer déclaration », vous devez confirmer votre demande**

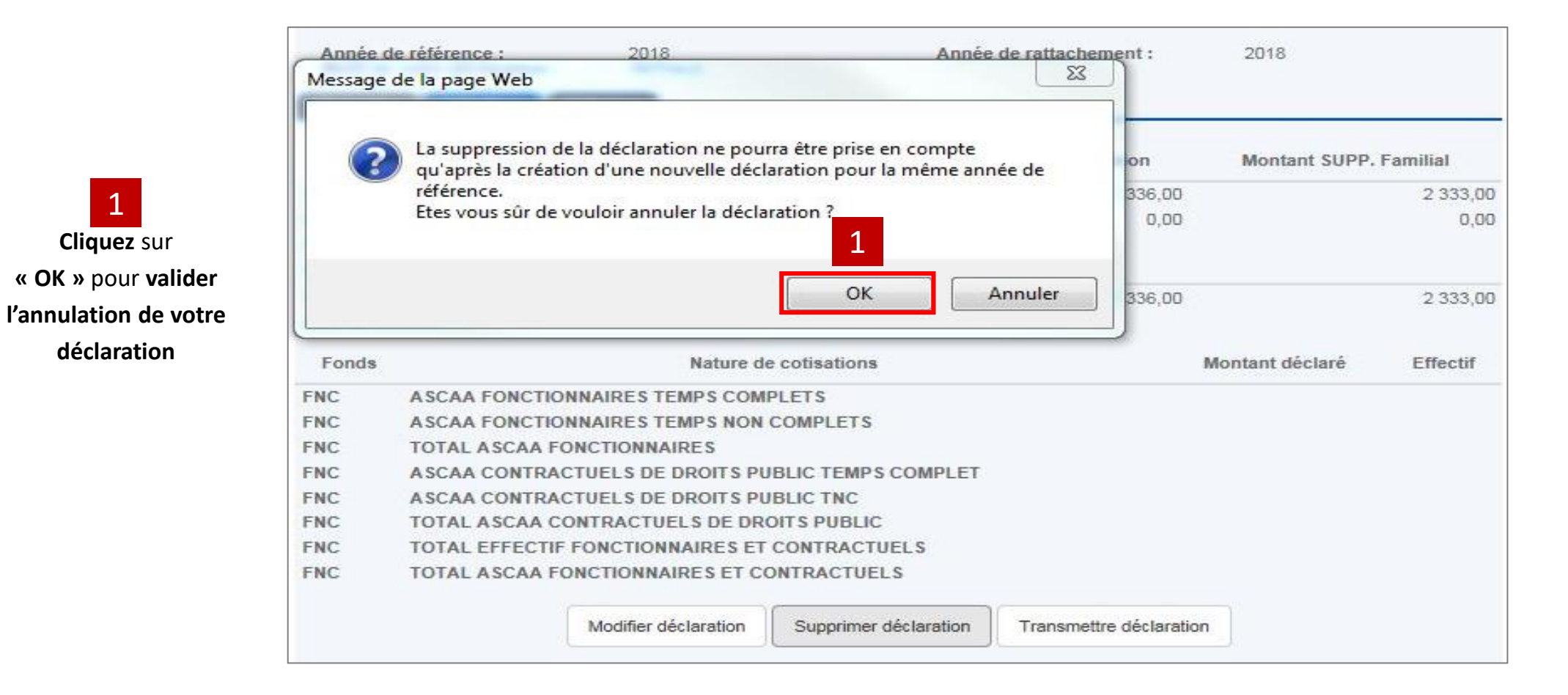

**Cliquez** sur

1

**déclaration**

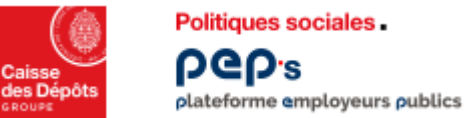

## **Supprimer une déclaration**

**L'onglet « Historique » précise que votre déclaration est annulée**

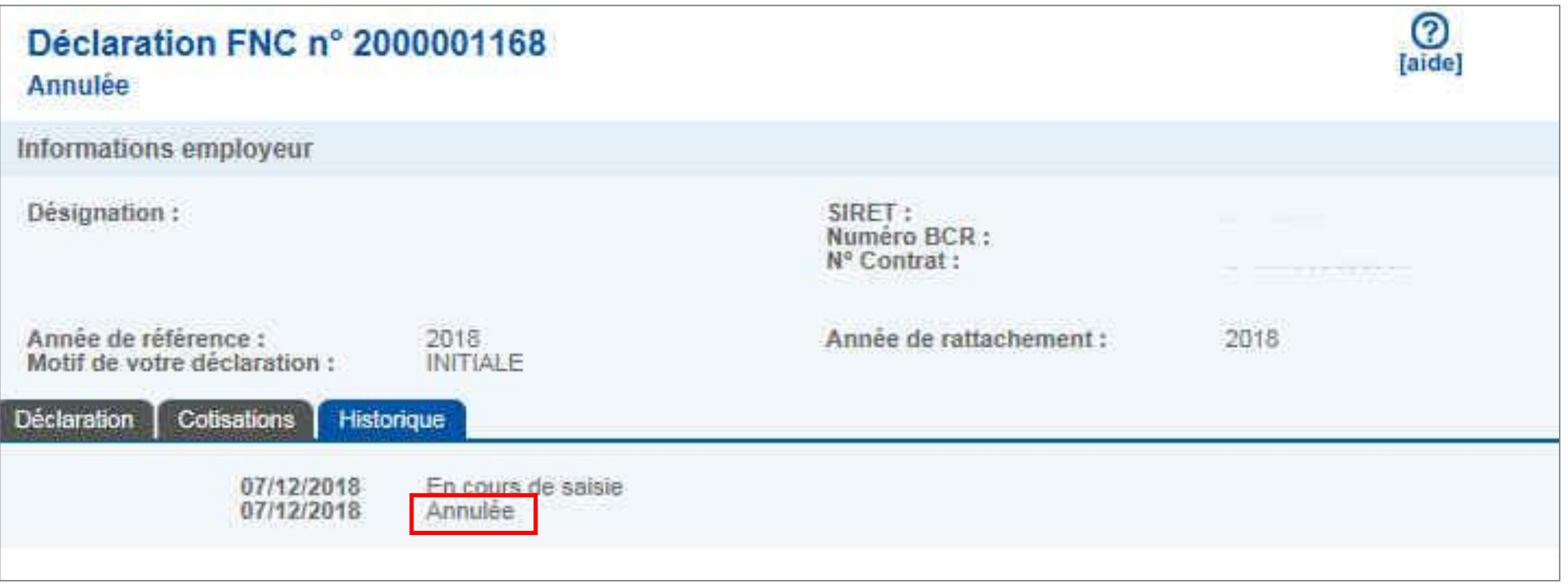

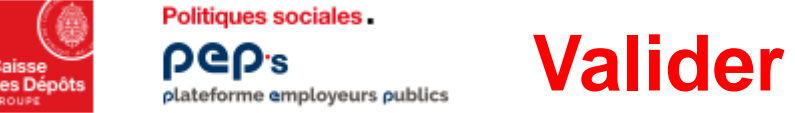

## **Valider une déclaration**

#### **Si votre déclaration est validée, vous devez la transmettre**

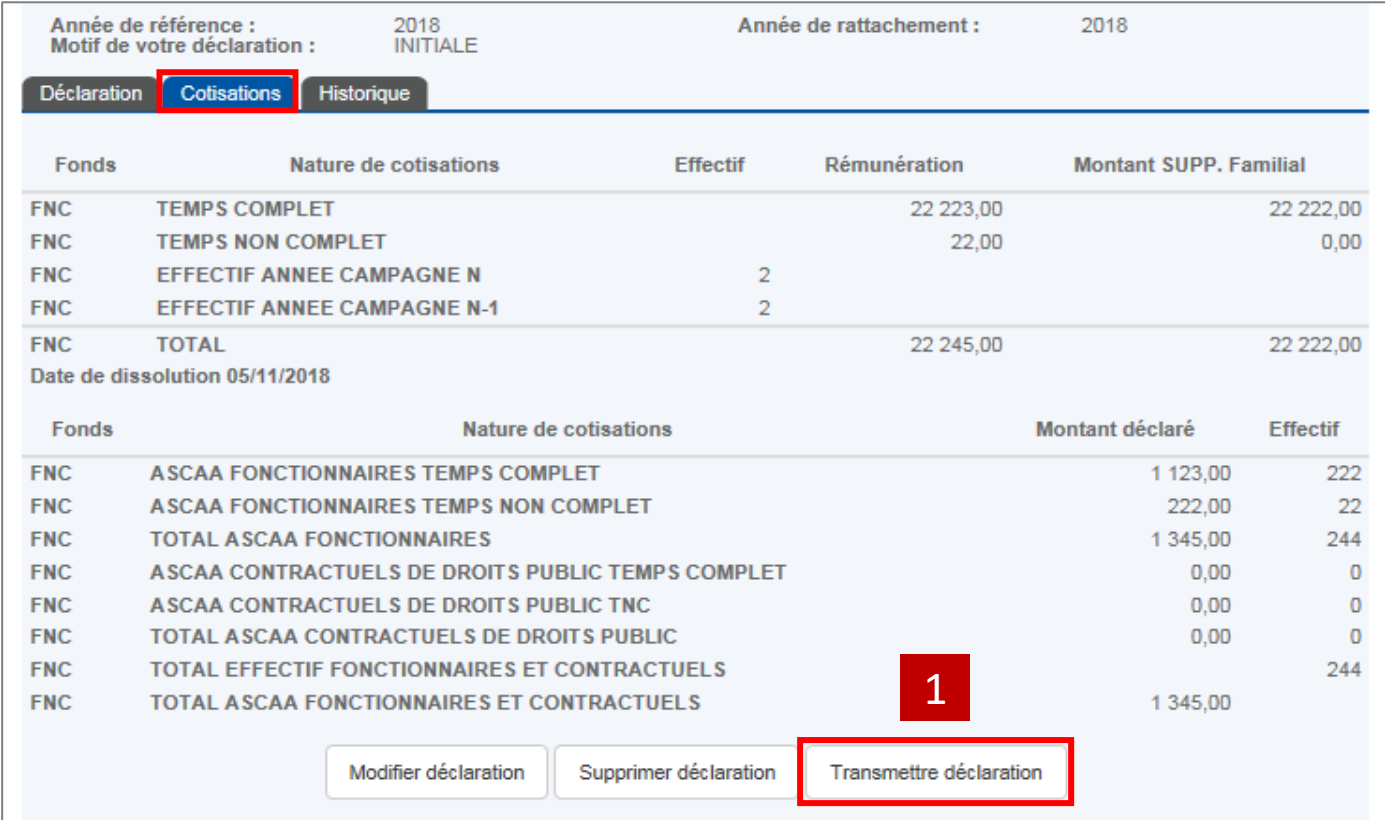

**Pour confirmer votre déclaration,** cliquez

sur **« Transmettre déclaration »**

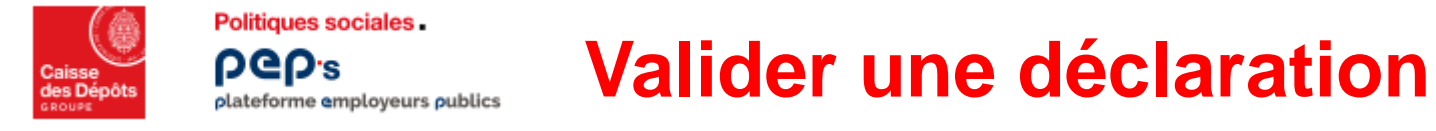

#### **Dernière confirmation de validation de votre déclaration**

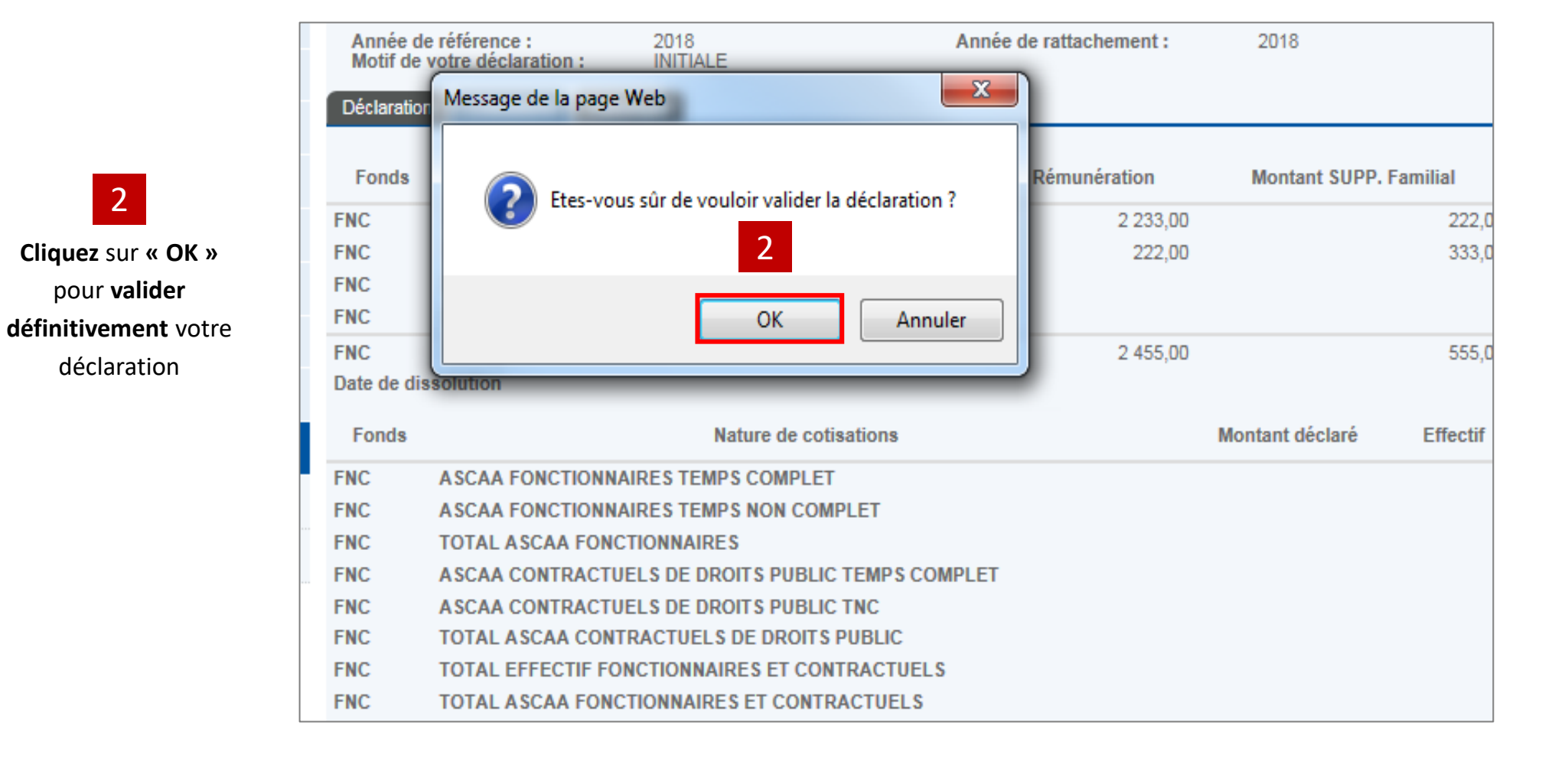

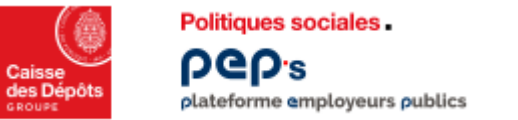

## **Vérifier une déclaration**

#### **En cliquant sur l'onglet « Déclaration », vous pouvez vérifier son état**

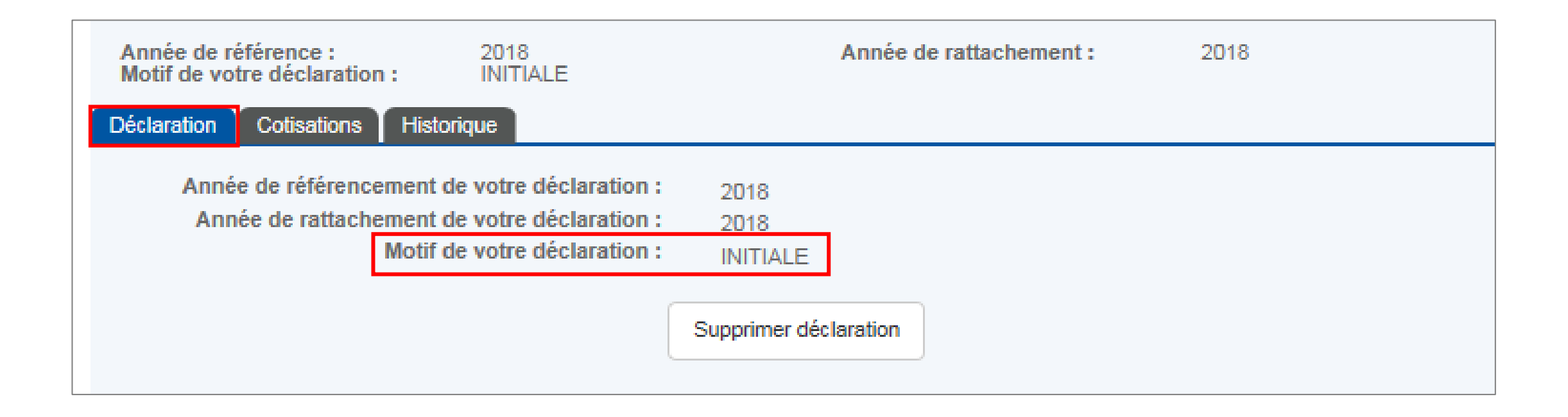

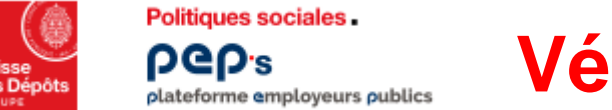

## **Vérifier une déclaration**

#### **En cliquant sur l'onglet « Historique », vous pouvez visualiser l'avancée du traitement par les services de la Caisse des Dépôts**

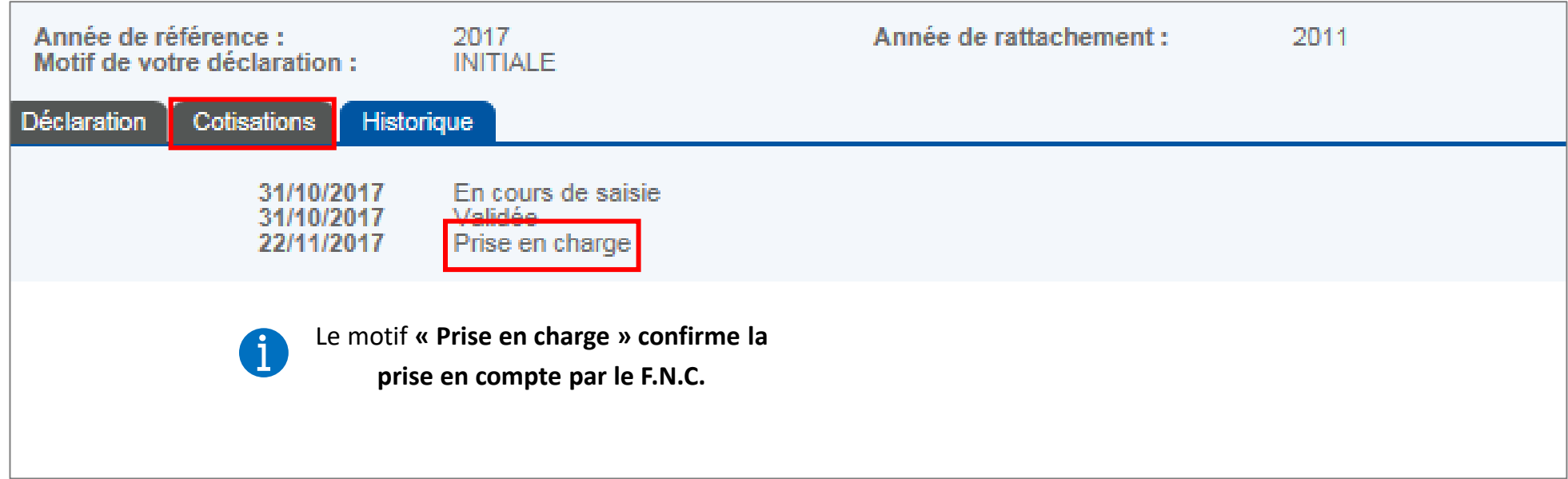

# <span id="page-25-0"></span>**02 Consulter votre déclaration**

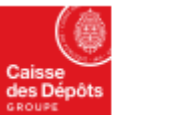

**Politiques sociales PGD's** plateforme employeurs publics

## **Consulter votre déclaration**

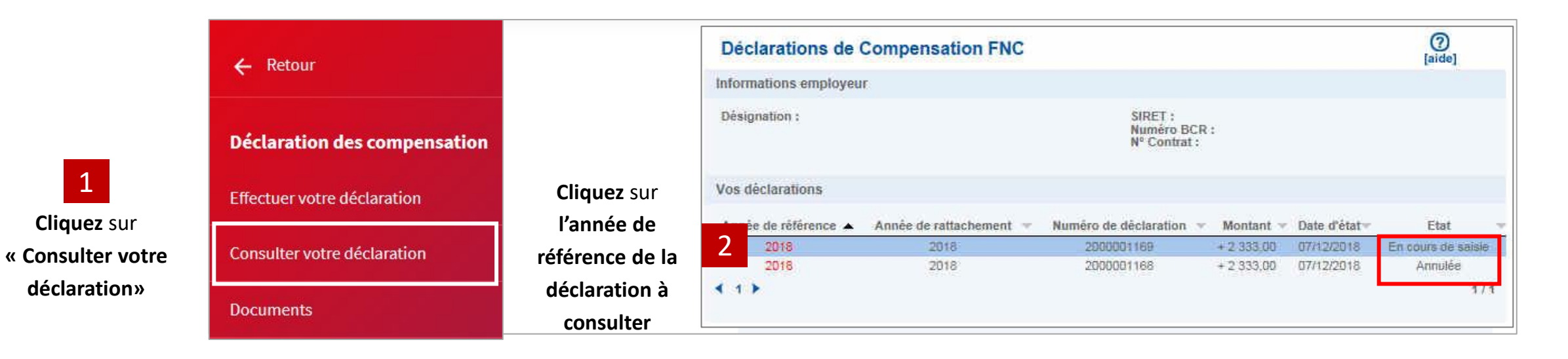

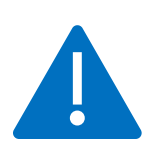

**Si votre déclaration est à l'état « en cours de saisie », elle ne sera pas prise en charge par le F.N.C..**

**Pour valider, veuillez vous assurer d'avoir enregistré et transmis.**

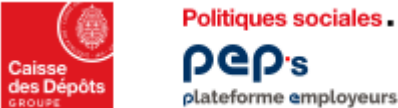

**PGP's** plateforme employeurs publics

## **Consulter votre déclaration**

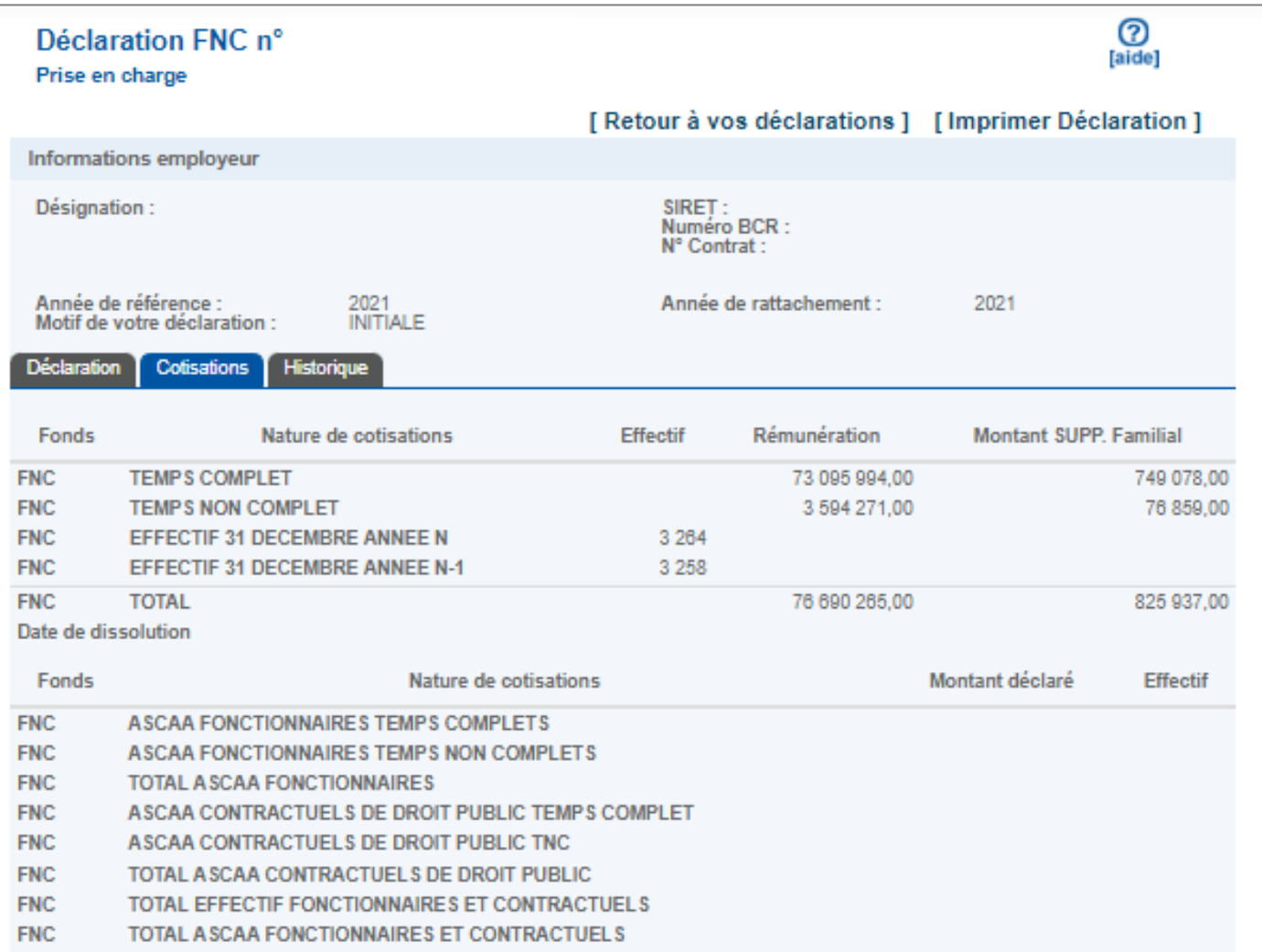

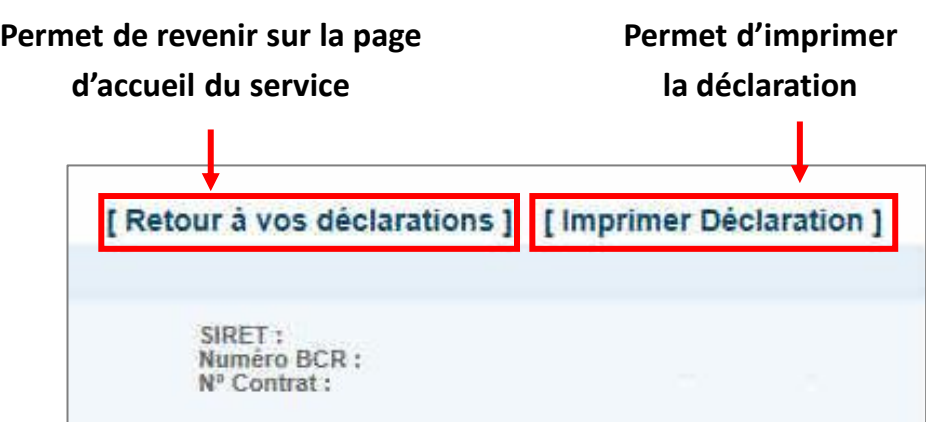